# DESLock+ Basic Setup Guide

Version 1.20, rev: June 9th 2014

# Contents

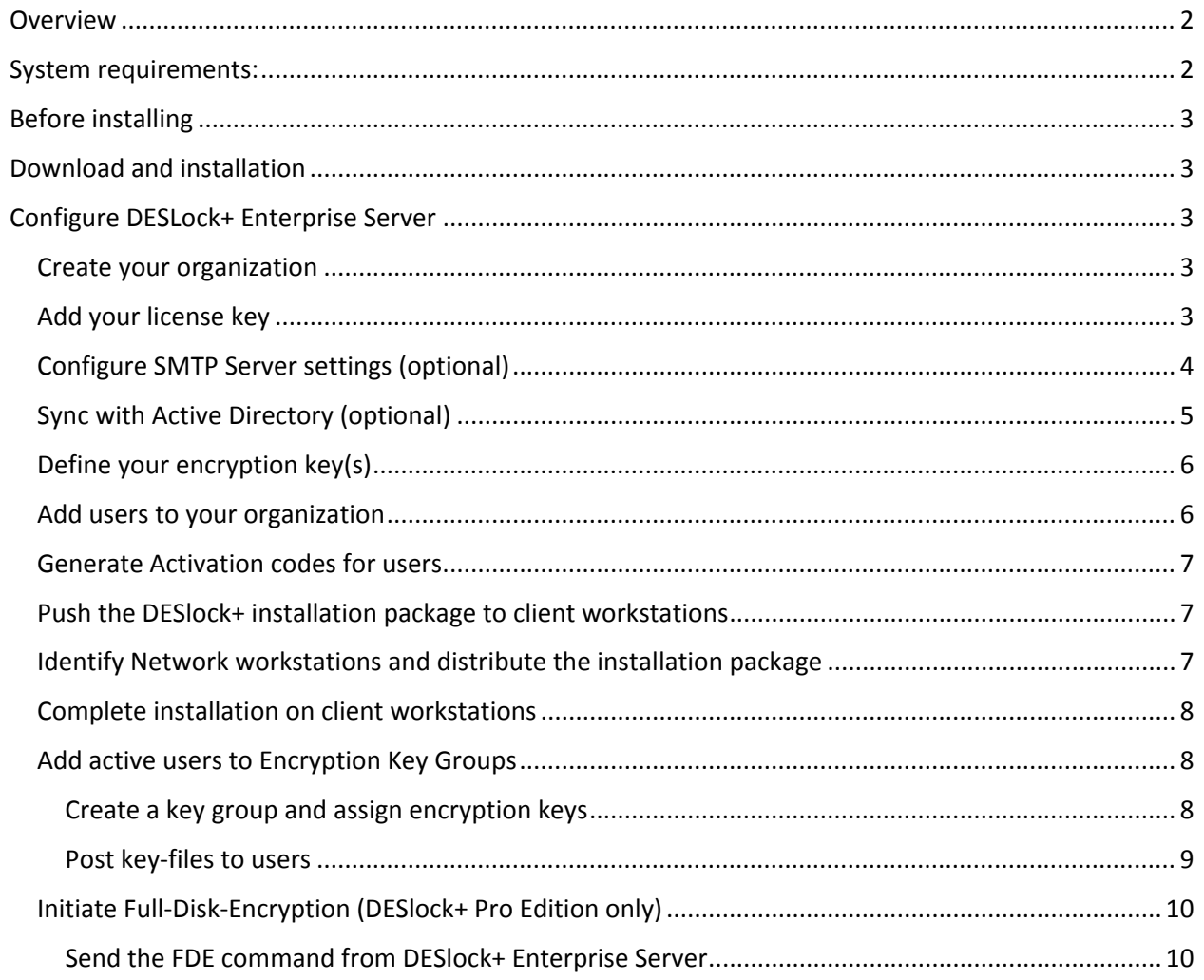

# <span id="page-1-0"></span>Overview

DESLock+ Enterprise Server includes several encryption solutions that you can distribute to client PCs by way of the DESLock+ Enterprise Server Console. This guide will help you download and install DESLock+ Enterprise Server Console, distribute an encryption key to clients and encrypt your client PCs. To learn more about a DESLock+ encryption solution for your business, visit [http://www.eset.com/us/business/technology-alliance/deslock/.](http://www.eset.com/us/business/technology-alliance/deslock/)

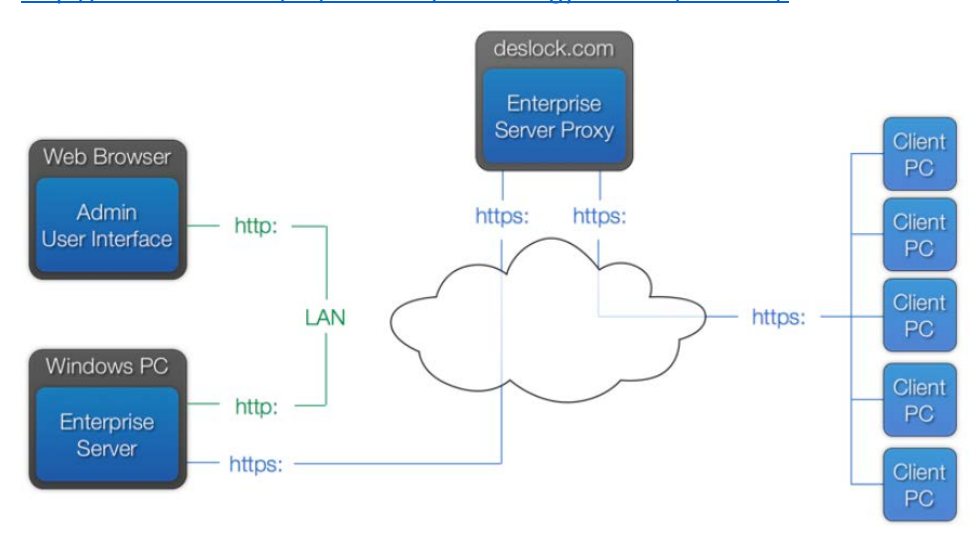

*Figure 1 How the DESLock+ cloud distributes policies and instructions to client PCs*

# <span id="page-1-1"></span>System requirements:

# Enterprise Server

- 32-bit: Windows XP SP3 and later
- 64-bit: Windows Server 2003 and later
	- RAM: 1GB (more is recommended for more recent operating systems)
	- **Disk space (installation): 30GB free space**
	- **Pre-installed software:** 
		- SQL Server 2005 Express or later
	- **Port 443 must be configured for access to the Internet for successful connection of** DESlock+ software to the cloud proxy and licensing servers

# Client PCs

- Operating System: Windows XP SP3 or later
- Disk space (installation): 64mb free space
- Access to the Server Proxy (HTTPS)

# <span id="page-2-0"></span>Before installing

- 1. 1. Visit the [DESlock+ Server download page](http://download.deslock.com/serverdownload.php?ref=dlp) and click **Download DESlock+ Server PRE-INSTALL**. Save the file to the server where you will install DESlock+ Enterprise Server.
- 2. Make sure that you have both of the license emails you received following your purchase of DESlock+ ready. You will need the **Proxy ID** and **Product key** in these emails during installation.

# <span id="page-2-1"></span>Download and installation

- 1. Double-click the **DESlock+ Server PRE-INSTALL** package. The Setup Wizard will guide you through the install process.
- 2. Select **DESlock+ Cloud** when prompted to select your deployment proxy settings and then click **Next**.
- 3. When prompted for your SQL server details, leave the default values unchanged and click **Next**.

# <span id="page-2-2"></span>Configure DESLock+ Enterprise Server

## <span id="page-2-3"></span>Create your organization

- 1. Log in to DESlock+ Enterprise Server using the admin credentials you created during installation.
- 2. If you use Active Directory (AD), select the Active Directory organization that you want to use.
- 3. Enter a name to use for your organization—this will be used when navigating in DESlock+ Enterprise Server.

## <span id="page-2-4"></span>Add your license key

- 1. In the DESLock+ Enterprise Server Console, select **[your organization]** in the navigation tree and click the **Licenses** tab.
- 2. Click **Add**.
- 3. Type a description into the **License Description** field and then type your license information into the appropriate fields. Click **Add** when you are done.
- 4. Your server and client licenses are separate, so you will need to repeat this process to add each license before moving forward.

## <span id="page-3-0"></span>Configure SMTP Server settings (optional)

If your organization uses an SMTP server, configure these settings to allow DESlock+ Server to send email via SMTP.

- 1. Click **Control panel** > **Settings**.
- 2. Scroll down to the **SMTP Server** section and select the check box next to **Configure SMTP server**.
- 3. Enter the Fully qualified Domain name (FQDN) for your SMTP server and the port used for SMTP communications.
- 4. If you use SSL communication, select **Secure connection (SSL) is required**.
- 5. If your mail server requires users to submit their credentials to log in, select **Authentication is required** and type your mail server username and password into the appropriate fields.
- 6. Click **Send a test email** to verify that your settings were entered correctly.

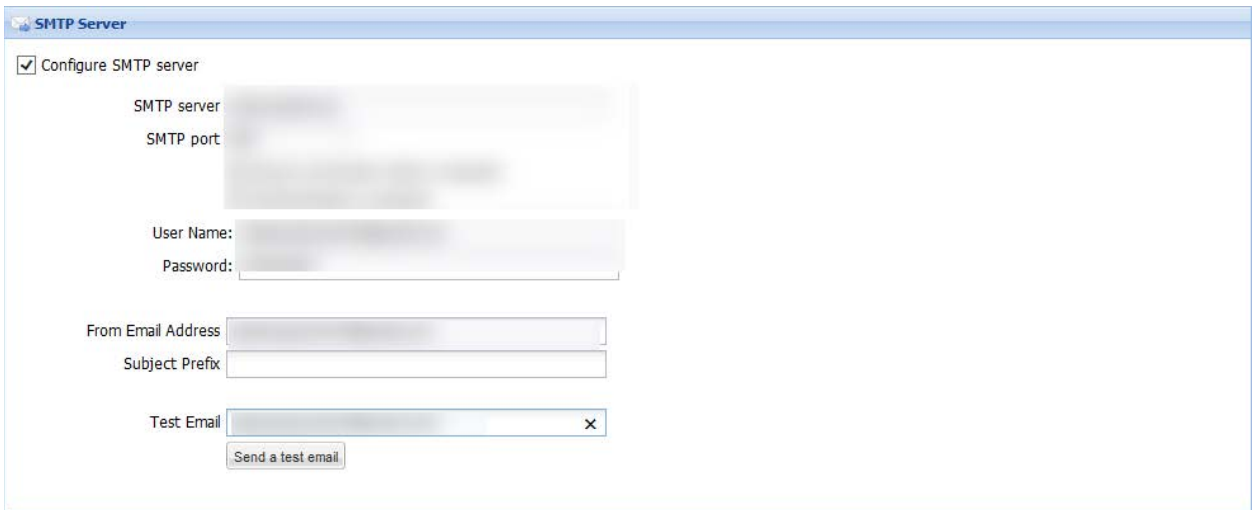

*Figure 2 Adding SMTP server information will allow you to take advantage of DESLock+ email notifications*

# <span id="page-4-0"></span>Sync with Active Directory (optional)

If your organization uses Active Directory, configure these settings to allow DESlock+ Server to access user information from Active Directory.

- 1. Click **Control Panel > Organisations,** select **[your organization]** from the list and then click **Active Directory Settings**.
- 2. Select the check box next to **Active Directory Sync Configured**.
- 3. Type the Fully qualified Domain name (FQDN) or IP address of the computer on which your Active Directory is installed into the **Directory Path** field.
- 4. Type your Active Directory administrator Username and Password into the appropriate fields.
- 5. Select one of the options under **Sync Mode**:

**Manual Import**: The simplest method of importing new users. You will need to select each user that you want to import. If the user's DN changes, DESlock+ will not move them between teams.

**Automatic with Team Import:** This will retain Organization unit (OU) information configured in Active Directory and use it to create teams in DESlock+ Enterprise Server.

**Basic Automatic Import:** This will add AD users to the organization root, but will ignore any OU information configured in AD.

6. Click **Test** when you are done configuring settings. If settings are properly configured, the following dialog will be displayed:

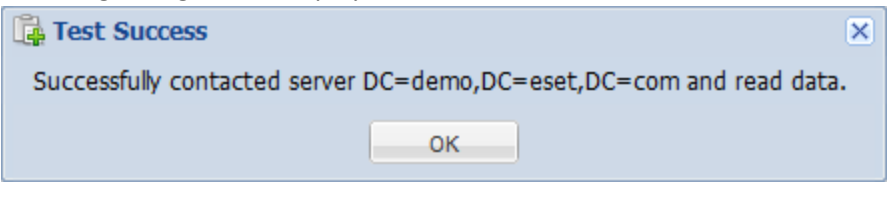

<span id="page-4-1"></span>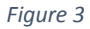

7. When you are finished, click **Main View**, select **[your organization]** from the navigation tree, select the **Active directory** tab and then click **Sync**. You can resync at any time to refresh Active Directory settings.

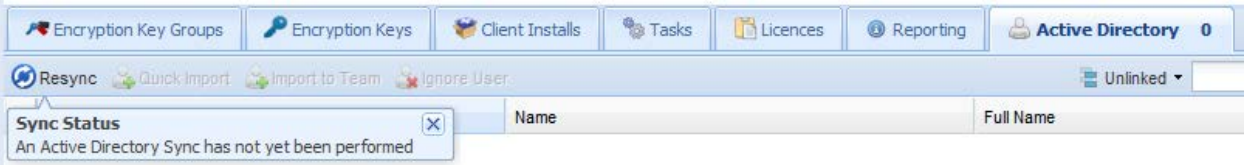

# <span id="page-5-0"></span>Define your encryption key(s)

- 1. Select **[your organization]** from the navigation tree, click the **Encryption Keys** tab and then click **4** Create to define a new encryption key.
- 2. Type a name for the key into the **Key name** field and select the type of encryption to use from the **Algorithm** drop-down menu (We recommend **AES**). Click **Save** when you are finished.

#### <span id="page-5-1"></span>Add users to your organization

Users must be added to DESlock+ Enterprise Server before you can begin enforcing encryption.

#### *Active Directory users:*

- 1. Select **[your organization]** > **Workstations** from the navigation tree.
- 2. Select one or multiple users that you want to add and click **Quick Import**.

#### *Non Active Directory users:*

- 1. Select **[your organization]** > **Users** from the navigation tree.
- 2. Select the **Users** tab > **Add**.
- 3. Type the email address for the user you want to add into the dialog box and click **Add**.

## <span id="page-6-0"></span>Generate Activation codes for users

- 1. Select **[your organization]** > **Users** from the navigation tree.
- 2. Select one or more users and click **Generate Activation Codes**.
- 3. Click **OK** when prompted to send the activation code email(s).
- 4. Select **DesLock+ Pro license** from the drop-down menu and click **Continue.** Details about the license you are sending will be displayed in the **License details** window.

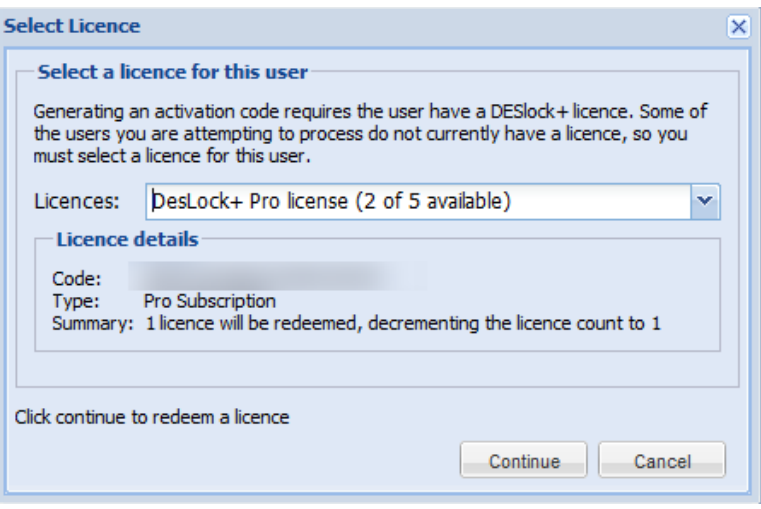

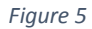

## <span id="page-6-1"></span>Push the DESlock+ installation package to client workstations

Once a user receives their activation code, they have the necessary information to complete the clientside installation process. You can then use DESlock+ Enterprise Server to distribute the DESlock+ client installation package to users.

#### <span id="page-6-2"></span>Identify Network workstations and distribute the installation package

- 1. Select **[your organization]** > **Workstations** > **Network workstations**.
- 2. Click **Rescan Network** to add any new users. Click **OK** at the prompt.
- 3. Select the workstations on which you want to install the DESlock+ client and click **Push Remote Install**.
- 4. Review settings and enter the necessary Administrator credentials in the **Workstation Details** dialog. We recommend that you click the **Managed Uninstall** tab and select the check box next to **Enable Managed Uninstall Mode**.
- 5. When you are done with configuration, click **Post** to send the package to clients.

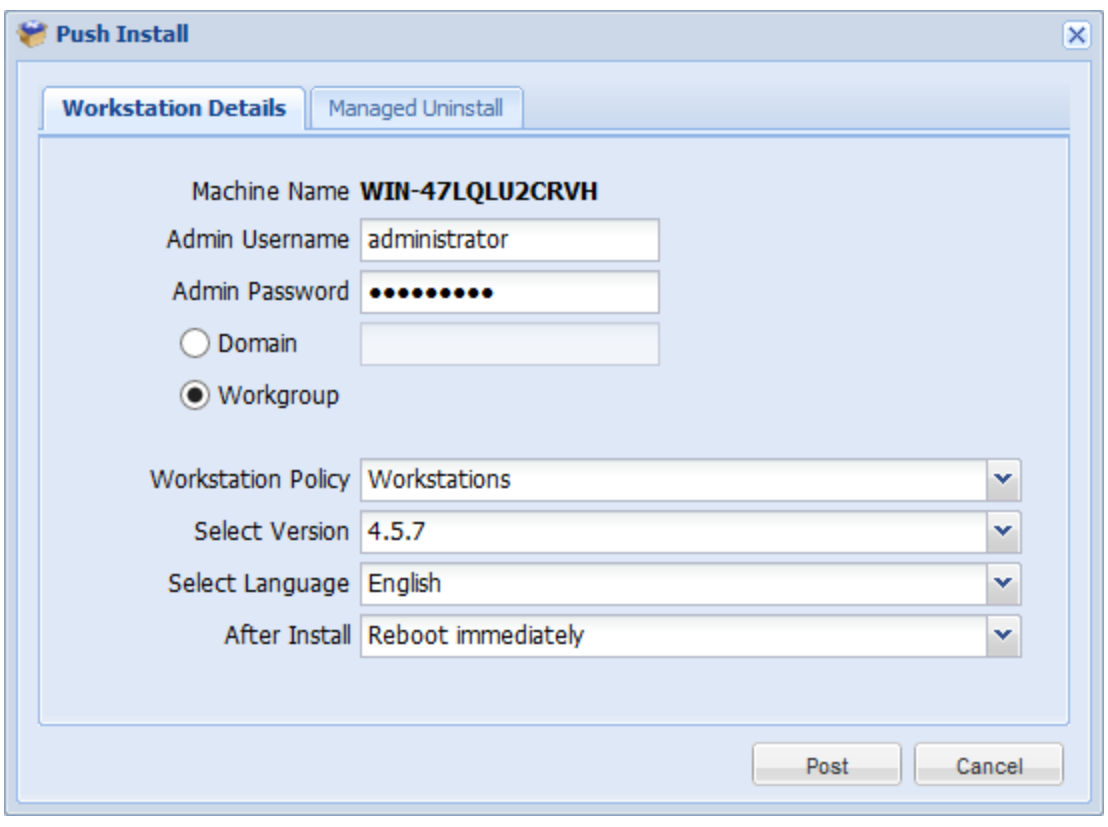

*Figure 6*

#### <span id="page-7-0"></span>Complete installation on client workstations

- 1. Restart the client workstation after the DESlock+ installation package is finished downloading.
- 2. Click **OK** to open the DESlock+ Setup Wizard.
- 3. Follow the prompts from the wizard, type the activation key from the email you sent in **Add users [to your organization](#page-5-1)** and then click **OK**.
- 4. Once activation is complete, type a password that will be used to log in at the client level into the **Password** and **Confirm Password** fields and then click **OK**.

#### <span id="page-7-1"></span>Add active users to Encryption Key Groups

Once a user is active, you can add that user to an Encryption Key Group in DESlock+ Enterprise Server.

#### <span id="page-7-2"></span>Create a key group and assign encryption keys

- 1. Select **[your organization]** from the navigation tree, click the **Encryption Key Groups** tab and click **Create**.
	- a. Type a name into the **Key group name** field.
- b. Double-click the users that you want to add to your new group and click **Add**.
- 2. In the Add Encryption Keys to Key Group dialog, select the key that you created in Define [your encryption key\(s\)](#page-4-1) , click **Add** and then click **Close**.

#### <span id="page-8-0"></span>Post key-files to users

- 1. Select **[your organization]** > **Users** from the navigation tree and click the **Users** tab.
- 2. Select your active user(s) and click **Post key file**. The **Status** column will change to display **User has an update pending**.

# <span id="page-9-0"></span>Initiate Full-Disk-Encryption (DESlock+ Pro Edition only)

<span id="page-9-1"></span>Once the key-file has been distributed to your client(s), you can initiate Full-Disk-Encryption (FDE) on client workstations.

#### Send the FDE command from DESlock+ Enterprise Server

- 1. Select **[your organization]** > **Users** from the navigation tree and click the **Users** tab.
- 2. Double-click the user that you want to trigger FDE on and click the **Workstations** tab.
- 3. Select the workstation you want to initiate encryption on and click **Encrypt**.
	- a. Click the **User options** tab and make sure that **Target command to specified user** and **User can choose initial password** are selected.
	- b. In the **Single sign-on options** section, define your desired settings for single sign-on. When you are finished making changes, click the **Summary** tab and click **Start Encryption.**

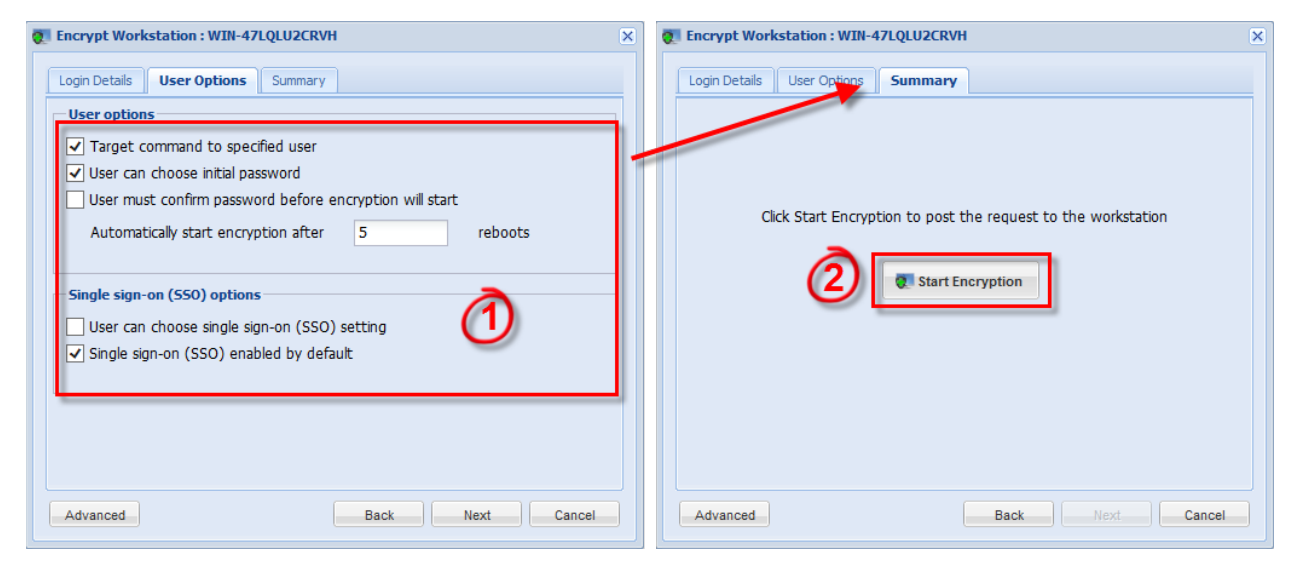

*Figure 7*

*For additional support working with DESLock+ Enterprise Server, visit th[e ESET Knowledgebase DESLock+](http://kb.eset.com/esetkb/index?page=content&id=SOLN3434)  [FAQ](http://kb.eset.com/esetkb/index?page=content&id=SOLN3434) or the [DESLock+ Knowledgebase.](http://support.deslock.com/index.php?/Default/Knowledgebase/List)*